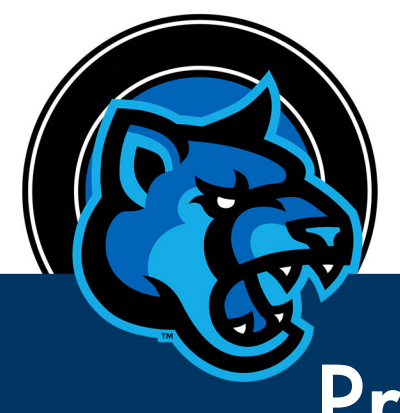

**CALIFOR FRSITY SAN MARCOS** 

## Printing with Paw Print

- Log in to any lab computer using your campus username and password.
- Open the file you want to print.
- Select Print from within the file.
- Select the type of printer you want to use:

Black & White: printBW Color: printColor

• Go to a Paw Print station to print your job.

If you chose to print in color, you will need to go to a station with a color printer.

- At the station, log into your account.
- Select Print to release the job.
- When finished select Log out.